# ΑΣΚΗΣΗ 1

Το εργαλείο CLIPS είναι ένα περιβάλλον κατάλληλο για προγραμματισμό με κανόνες, συναρτήσεις και αντικείμενα. Στόχος της πρώτης εργαστηριακής άσκησης είναι η εξοικείωση με το περιβάλλον αυτό μέσω της χρήσης κάποιων απλών ̟ρογραµµάτων.

Το CLIPS εκκινεί σε περιβάλλον MS Windows με την εκτέλεση του αρχείου CLIPSWin.exe, το οποίο μπορείτε να βρείτε και να κατεβάσετε στην παρακάτω διεύθυνση (επιλέγετε clipswin executable 6241.zip):

http://clipsrules.sourceforge.net/

Μετά την εκτέλεση του CLIPSWin.exe εμφανίζεται το γραφικό περιβάλλον της γλώσσας:

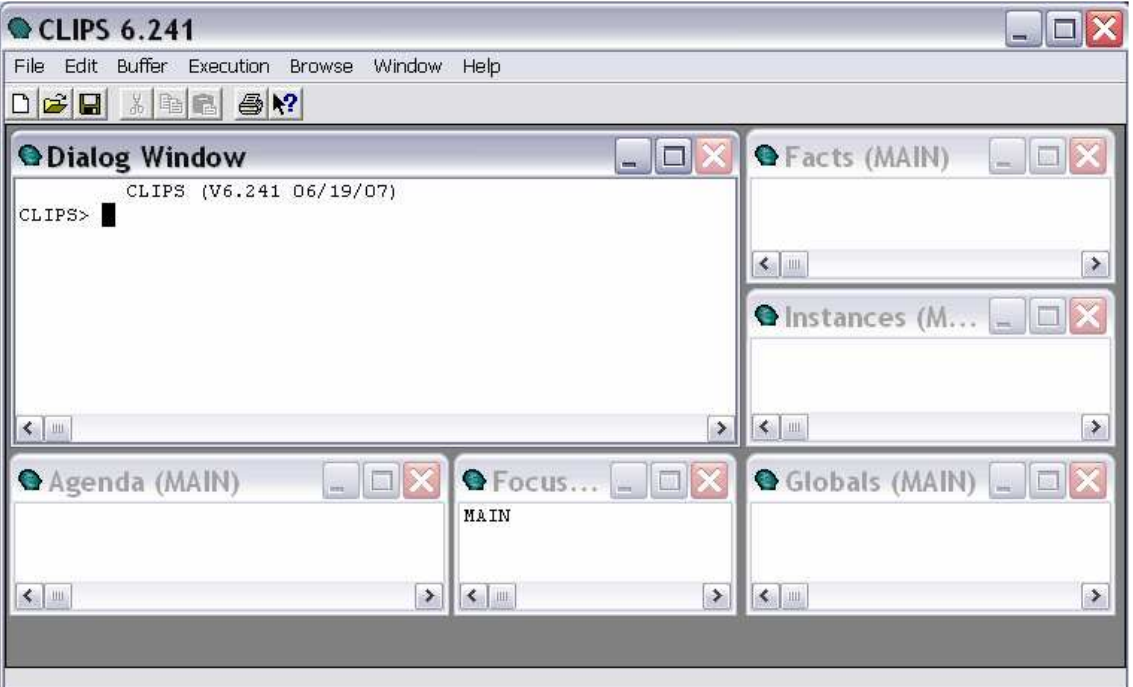

Στην αρχή είναι ανοιχτό µόνο το Παράθυρο ∆ιαλόγου (Dialog Window) αλλά µ̟ορούµε να ανοίξουµε και τα Status Windows µέσα α̟ό το µενού Window.

## Αλληλε̟ίδραση µε το CLIPS

Ό̟ως αναφέρεται και στις σηµειώσεις του µαθήµατος, η σύνταξη της γλώσσας του CLIPS θυμίζει σε αρκετά σημεία την σύνταξη της LISP, την οποία έχετε διδαχθεί. Η **κατάλληλη χρήση παρενθέσεων** είναι κι εδώ απαραίτητη όταν δίνονται εντολές. Αφού ανοίξει το Παράθυρο ∆ιαλόγου και εµφανιστεί το prompt:

## CLIPS>

µ̟ορούµε να ξεκινήσουµε να δίνουµε άµεσα εντολές στο CLIPS (top level commands).

- $\triangleright$  Πληκτρολογήστε τις παρακάτω εντολές στο περιβάλλον CLIPS και σηµειώστε τα α̟οτελέσµατα ̟ου εκτυ̟ώνονται:
	- 1.  $(+ 3 4)$
	- 2. (printout t "I am bored!")
	- 3. (defglobal  $?*x* = 3$ )
	- 4.  $?^{*}x^{*}$
	- 5.  $(>= 7 7 5 3 1)$
	- 6. +12
	- 7. (deftemplate person (slot name) (slot age))
	- 8. -32.3e-7
	- 9. (one two three)
	- 10. (create\$ one two three)
	- 11. (or  $(> 2 \ 3)$   $(< 5 \ 4)$ )
	- 12. Hello
	- 13. (printout t "I am " crlf "still bored!" crlf)
	- 14.  $(+ 3 (* 8 9) 4)$
	- 15. (and (bind  $?x 10$ ) (printout t "The next of " $?x$  "is" (+  $?x 1$ ) crlf)
	- 16. ( $\cdot$  ?\* $x^*$  2)
	- 17. ?\*x\*
	- 18. (eq foo Foo)
	- 19. (symbolp @+=-%)
	- 20. (\* 5 6.0 2)
	- 21. "a and b"
	- 22. (floatp 3)
	- 23. (\*  $8 + 3$  (\* 2 3 4) 9) \* 3 4))
	- 24. (assert (person Panagiotis 24 musician))
- 25. (stringp abcd)
- 26. (symbolp "abcd")
- 27. (bind ?y 30)
- 28. (facts)
- $\triangleright$  Όπως παρατηρούμε, μια εντολή στο CLIPS μπορεί να είναι είτε κλήση κάποιας συνάρτησης, είτε ορισμός κάποιας δομής, είτε κάποια καθολική μεταβλητή είτε, τέλος, κάποια σταθερά. Όταν καλείται μια συνάρτηση εκτιµάται η ε̟ιστρεφόµενη τιµή της (return value) και εκτυπώνεται. Ο ορισμός δομής έχει σαν αποτέλεσμα την δημιουργία μιας δοµής κά̟οιου συγκεκριµένου τύ̟ου. Όταν εισάγεται µετά το prompt µια καθολική μεταβλητή εκτυπώνεται η τιμή της ενώ όταν εισάγεται σαν toplevel εντολή μια σταθερά εκτυπώνεται η ίδια η σταθερά (κάτι που δεν έχει ιδιαίτερη χρησιµότητα). Με βάση αυτά:
	- 1. Ποιες α̟ό τις ̟ροηγούµενες εντολές α̟οτελούν κλήσεις συναρτήσεων; Για καθεµία σηµειώστε τον αριθµό της.
	- 2. Ποιες από τις προηγούμενες εντολές αποτελούν ορισμούς δομής; Για καθεµία σηµειώστε τον αριθµό της.
	- 3. Ποιες από τις προηγούμενες εντολές αποτελούν καθολικές µεταβλητές; Για καθεµία σηµειώστε τον αριθµό της.
	- 4. Ποιες α̟ό τις ̟ροηγούµενες εντολές α̟οτελούν σταθερές; Για καθεµία σηµειώστε τον αριθµό της.
	- 5. Για κάθε απάντηση στο 1, βρείτε τον τύπο της αντίστοιχης συνάρτησης. Οι ̟ιθανές κατηγορίες συναρτήσεων του συστήµατος είναι οι εξής: **αριθμητική, σύγκρισης, λογική, ελέγχου τύπου**, χειρισμού πολλαπλών τιμών, εισόδου, εξόδου, ανάθεσης, ελέγχου ροής και ελέγχου περιβάλλοντος. Τι παρατηρείτε σχετικά µε την σύνταξη των συναρτήσεων.
	- 6. Για κάθε α̟άντηση στο 4, βρείτε τον τύ̟ο δεδοµένων της αντίστοιχης σταθεράς.
	- 7. Σχολιάστε το α̟οτέλεσµα της εντολής 9.
	- 8. Υ̟άρχουν λανθασµένες εντολές (εκτός α̟ό την 9) στο σύνολο εντολών της προηγούμενης άσκησης; Αν ναι, ποιες είναι και γιατί είναι λανθασμένες; Προσθέστε ότι λείπει σε καθεμία για να διορθωθεί. Στη συνέχεια, σηµειώστε το α̟οτέλεσµα της διορθωµένης εντολής.
	- 9. Πού χρησιμοποιείται το 'crlf' και ποιος είναι ο ρόλος του; Τι σηµαίνει το 't';

- 10. Σχολιάστε το α̟οτέλεσµα της ακολουθίας εντολών 16,17. Ποια εντολή θα έπρεπε να δώσουμε για να αλλάξουμε την τιμή του ?\*x\*;
- 11. Ανοίξτε το Status Window Facts α̟ό το µενού Window µε την επιλογή **Facts** (για να ανοίξουν ταυτόχρονα όλα τα status windows επιλέγουμε Show Status Windows αλλά για την ώρα δεν μας απασχολούν τα υπόλοιπα παράθυρα). Σχολιάστε το περιεχόμενό του. Ποια εντολή ευθύνεται για αυτό; Τι ρόλο παίζει το παράθυρο Facts; Εκτελέστε τώρα την εντολή: (retract 0). Σχολιάστε το όρισμα που δέχεται και το α̟οτέλεσµά της.
- $\triangleright$  Mε την χρήση της εντολής περιβάλλοντος (clear-window) ή με την επιλογή Clear Dialog Window από το μενού Window, καθαρίστε το Παράθυρο Διαλόγου από τις top-level εντολές που εκτελέσατε ως τώρα. Με χρήση της συνάρτησης ανάθεσης bind δώστε σε µια µεταβλητή ?x την τιµή 20. Στην συνέχεια, δοκιµάστε να εκτυ̟ώσετε την τιµή της ?x ως εξής:

(printout t "The value of the variable ?x is " ?x crlf)

Τι συμβαίνει; Εξηγείστε το μήνυμα που εμφανίζεται. Για να καταλάβετε καλύτερα γράψτε την παρακάτω εντολή και παρατηρήστε το αποτέλεσμα:

(and (bind  $?x 20$ ) (printout t "The value of the variable  $?x$  is "  $?x$  crlf))

Ποια είναι η διαφορά τώρα (στην οποία οφείλεται η επιτυχημένη εκτύπωση); (Παρατηρήστε ότι εδώ η συνάρτηση 'and' προκαλεί την εκτέλεση των δύο εντολών-ορισμάτων της προκειμένου να ικανοποιήσει την λογική λειτουργία της)

- $\triangleright$  Εισάγετε στο CLIPS τα παρακάτω σύμβολα και σχολιάστε τα αποτελέσματα:
	- 1. JsQs<sld
	- 2. 3JsQs>sld
	- 3. me&you
	- 4. <x1000
	- 5. 23+25
	- 6. k\$s
	- 7. –etc
	- 8. nice(job

Ποια από τα παραπάνω θεωρούνται σύμβολα και ποια όχι; Σημειώστε τους χαρακτήρες που ευθύνονται για τα λανθασμένα σύμβολα. Ποιο είναι το αποτέλεσμα αυτών των χαρακτήρων; Υπάρχει κάποια εξαίρεση; Τι περιμένετε να εκτυπώσει το CLIPS όταν εισάγετε τα παρακάτω και γιατί;

CLIPS> one two three

- Ποιο ̟εριµένετε να είναι το α̟οτέλεσµα των ̟αρακάτω συναρτήσεων χειρισμού πολλαπλών τιμών και ελέγχου τύπου:
	- 1. (create\$ friends bill elina)
	- 2. (create  $\text{\$a}$  (create  $\text{\$23)}$  b (create  $\text{\$45)}$  c)
	- 3. (member\$ 2 (1 2 3))
	- 4. (member\$ abc (create\$ "abc" 2 4 5))
	- 5. (member\$ "a" (create\$ a b ac "a"))
	- 6. (symbolp (first\$ (create\$ o p q r)))
	- 7. (first\$ (rest\$ (create\$ o p q r)))
	- 8. (eq (nth\$ 1 (create\$ a b c)) (first\$ (create\$ a b c)))
	- 9. (symbolp (nth\$ 1 (create\$ a b c)))

Εκτελέστε τις παραπάνω εντολές στο CLIPS και δείτε αν επαληθεύονται οι α̟αντήσεις ̟ου δώσατε. Αν κά̟οια είναι λάθος διορθώστε την. Με βάση τα αποτελέσματά τους περιγράψτε την λειτουργία καθεμιάς από τις συναρτήσεις ̟ου εµφανίζονται εδώ.

 $\triangleright$  Μετατρέψτε την λίστα (I don't have a name) σε string χρησιμοποιώντας κατάλληλη εντολή του CLIPS. Στη συνέχεια κάνετε το αντίστροφο, δηλαδή µετατρέψτε το string "I don't have a name" σε λίστα. Γράψτε µια εντολή που θα έχει σαν αποτέλεσμα την εκτύπωση του παρακάτω:

> "I'm fine!" the man said. "Don't worry"

 $\triangleright$  Τώρα θα δούμε ποια είναι η λειτουργία των παραθύρων **Facts** και **Agenda** ̟ου αντιστοιχούν στην µνήµη εργασίας και στην στοίβα κανόνων, αντίστοιχα (βλ. σημειώσεις μαθήματος σελ.92-93). Με την επιλογή **File-** $>$ New δημιουργείστε ένα νέο αρχείο και αντιγράψτε τους δύο παρακάτω ορισµούς σε αυτό:

> (deffacts interestes (interested popi in tango) (interested john in music) (interested andronikos in music) (interested andronikos in tango)) (defrule print-matches ?fid1 <- (interested ?sb in ?something) ?fid2 <- (interested ?sb2 in ?something) => (if (neq ?sb ?sb2) then

```
 (assert (matches ?sb ?sb2)) 
(retract ?fid1) 
(retract ?fid2)))
```
Σώστε το αρχείο µε ό̟οιο όνοµα θέλετε αλλά χωρίς να ξεχάσετε να βάλετε την σωστή επέκταση: .clp.

Στο αρχείο που μόλις δημιουργήσαμε ορίζεται μια λίστα από γεγονότα που περιγράφουν την αρχική κατάσταση του προβλήματός μας. Κάθε γεγονός δηλώνει πως κάποιο άτομο ενδιαφέρεται για κάτι. Στη συνέχεια ορίζεται ένας κανόνας ο οποίος με βάση τα ενδιαφέροντα κάποιων ατόμων βρίσκει ̟οια α̟ό αυτά ταιριάζουν µεταξύ τους και εισάγει στην µνήµη την νέα ̟ληροφορία µε την µορφή γεγονότων της µορφής (matches <άτοµο1> <ατομο2>) διαγράφοντας παράλληλα την πληροφορία (γεγονότα) που χρησιμοποίησε και που δεν μας χρειάζεται πια.

Με τα γεγονότα και τους κανόνες θα ασχοληθούµε εκτενέστερα στις επόμενες εργαστηριακές ασκήσεις, οπότε αυτή τη στιγμή δεν μας απασχολεί και τόσο η σύνταξη των παραπάνω ορισμών. Αυτό που μας ενδιαφέρει εδώ είναι η γενική διαδικασία ̟ου ακολουθούµε για να δηµιουργήσουµε και να εκτελέσουµε ένα αρχείο µε κώδικα CLIPS, καθώς και ο ρόλος των δύο βασικότερων status windows.

Αφού, λοιπόν, δημιουργήσαμε και σώσαμε το αρχείο μας πρέπει ό,τι ορίσαμε µέσα σε αυτό να φορτωθεί µε κά̟οιον τρό̟ο στα κατάλληλα µέρη του CLIPS. Θυµίζουµε την βασική δοµή του CLIPS:

- Λίστα Γεγονότων (Facts)
- Βάση Κανόνων
- Στοίβα Ενεργοποιημένων Κανόνων (Agenda)
- Μηχανισμός Εξαγωγής Συμπερασμάτων.

 Ανοίγουµε α̟ό το µενού Window τα status windows Facts και Agenda. Χρησιµο̟οιούµε την ε̟ιλογή File->Load για να φορτώσουµε το αρχείο µας.

- 1. Τι αλλαγές παρατηρείτε στα windows Facts και Agenda μετά την φόρτωση του αρχείου; Τι θα έπρεπε να συμβαίνει;
- 2. Εισάγετε την εντολή (reset) µετά το prompt στο Dialog Window ή επιλέξτε **Execution->Reset**. Τι παρατηρείτε; Τι κάνει η εντολή reset; Πληκτρολογήστε την εντολή (facts) και δείτε τι κάνει.
- 3. Μετά το (reset) και την καταχώρηση των γεγονότων που ορίσαμε στην µνήµη εργασίας, ̟αρατηρούµε µια αλλαγή και στo ̟αράθυρο Agenda. Πού οφείλεται αυτή η αλλαγή; Προσπαθήστε να εξηγήσετε τα ̟εριεχόµενα της ατζέντας. Παίζει κά̟οιο ρόλο η σειρά τους και αν ναι ̟οιόν;
- 4. Ένας κανόνας ενεργοποιείται όταν ικανοποιούνται όλες οι συνθήκες του. Η ενεργο̟οίηση ενός κανόνα αρκεί για να οδηγήσει στην εκτέλεσή του; Αν όχι, ποια είναι η εντολή που χρειάζεται ώστε να επιτραπεί στους ενεργοποιημένους κανόνες να εκτελεστούν;
- 5. Προσ̟αθήστε να φανταστείτε (µε βάση την λειτουργία του κανόνα που ορίσαμε) ποιο θα είναι το αποτέλεσμα της εντολής (run). Στη συνέχεια γράψτε την μετά το prompt ή επιλέξτε Execution->Run και παρατηρήστε τι συμβαίνει.

- 6. ∆ώστε ξανά την εντολή (reset). Τι γίνεται; Στην συνέχεια δώστε την εντολή (clear). Ποια είναι η διαφορά της εντολής (clear) από την (reset); Παρατηρήστε πως αν μετά την εντολή (clear) ξαναδώσετε την εντολή (reset) δεν θα ξαναφορτωθούν στην μνήμη τα προηγούμενα γεγονότα. Για να ξαναγίνει αυτό τώρα πρέπει να ξαναφορτώσουμε το αρχείο που τα περιέχει.
- ≻ Καθαρίστε ξανά το Παράθυρο Διαλόγου και με την εντολή περιβάλλοντος (clear) σβήστε κανόνες και γεγονότα από την μνήμη. Επιλέξτε Turn Dribble On από το μενού File. Δημιουργείται ένα αρχείο dribble.txt που τοποθετείται σε όποιον φάκελο θέλετε. Στην συνέχεια εκτελέστε τις παρακάτω εντολές και παρατηρήστε τι κάνουν:
	- 1. (subsetp (create\$ eleni tasos) (create\$ bill eleni tasos kate))
	- 2. (delete\$ (create\$ hammer drill saw pliers wrench) 3 5))
	- 3. (replace\$ (create\$ drill wrench pliers) 3 3 machete)
	- 4. (length\$ (create\$ a b c d e f g))

Στη συνέχεια, επιλέξτε Turn Dribble Off από το μενού File. Ανοίξτε το αρχείο dribble.txt και ̟αρατηρήστε την λειτουργία της συγκεκριµένης επιλογής του μενού File.

 Κλείστε το CLIPS είτε µε την εντολή (exit) στο Dialog Window είτε µε File->Exit.